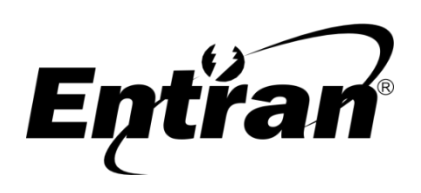

ENTRAN® Indústria e Comércio de Equipamentos Eletrônicos LTDA. Rua Mandaguari, 1787 - Pinhais - Paraná – Brasil - CEP: 83325-015 Telefone: +55 (41) 3123-8191 Web: http://equipamentos.entran.com.br E-mail: ensaios@entran.com.br Versão do documento: MAR22

# Software CONTROLADOR Manual do usuário

Os equipamentos Entran permitem a conexão com um computador através da interface USB. Através do software CONTROLADOR, o equipamento pode ser manipulado para realizar ensaios a partir do computador.

## **Sumário**

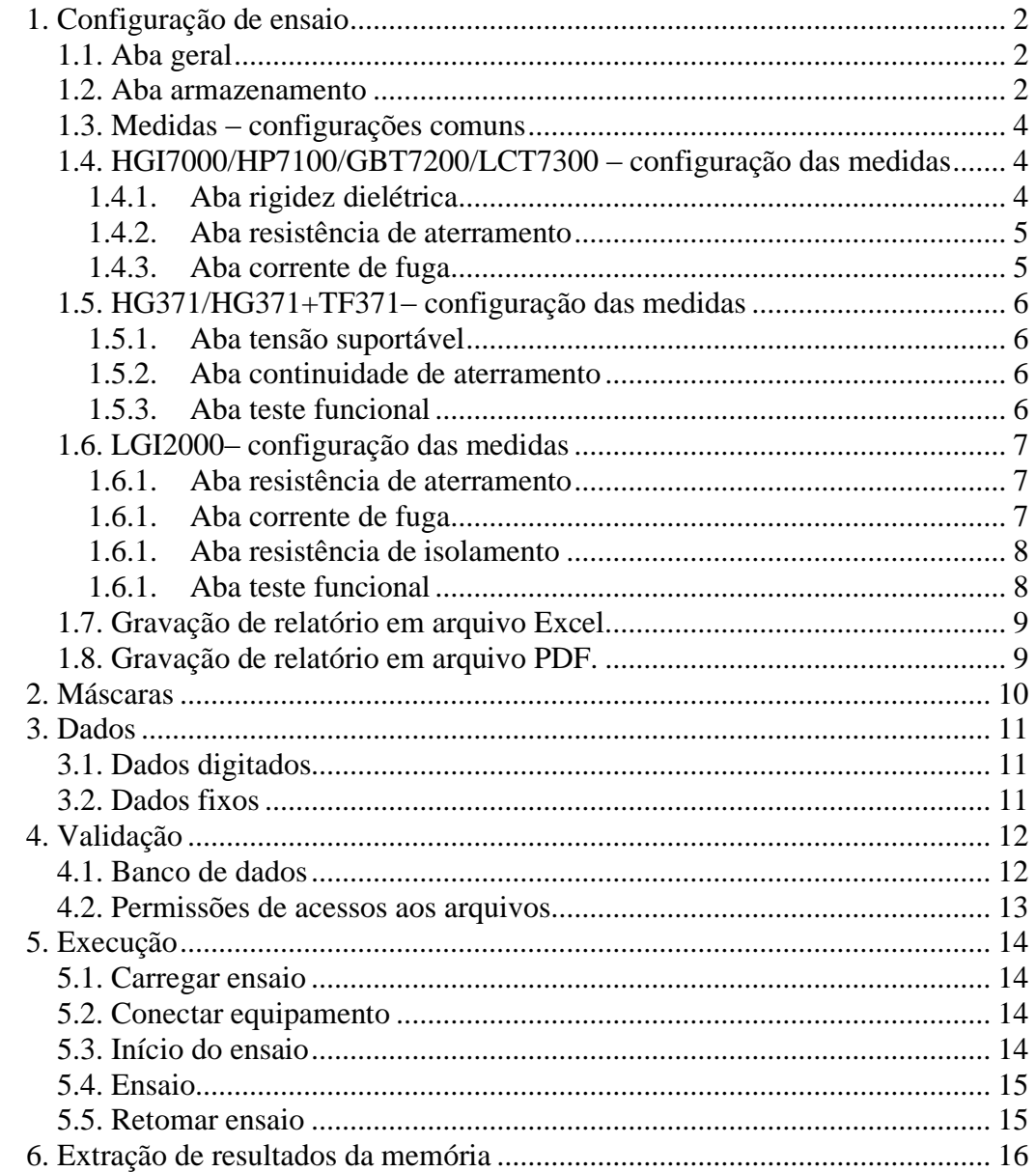

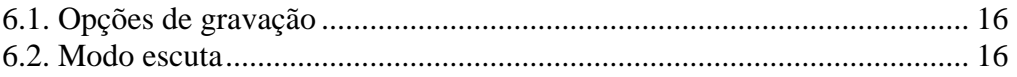

# <span id="page-1-0"></span>1. Configuração de ensaio

Para configurar um novo ensaio é necessário executar o software controlador e acessar no menu superior, lado esquerdo, a opção **Ensaio>Novo**. O editor de ensaios será aberto.

O editor pode ser aberto também para um ensaio já carregado, através de opção **Ensaio>Editar**. Nesse caso o editor é aberto com o ensaio que estava carregado no CONTROLADOR.

<span id="page-1-1"></span>No editor de ensaios todas as opções de configuração estão disponíveis, separadas por abas.

#### 1.1. Aba geral

Na aba geral temos as configurações abaixo.

**Equipamento do teste**: Essa é primeira configuração a ser feita, ela define qual é o equipamento de teste usado. As configurações de medidas são diferentes de acordo com o equipamento selecionado.

**Ordem das medidas**: Nesse quadro, a ordem de cada medida deve ser configurada. Medidas que não serão executadas devem ser configuradas como **Não realiza**.

**Configurações gerais – Dar opções de refazer medidas reprovadas**: Se essa opção estiver selecionada, ao haver uma reprovação o CONTROLADOR dará a opção de refazer a medida. Se essa opção não estiver selecionada, ao haver uma reprovação o CONTROLADOR passará diretamente para a próxima medida.

**Configurações gerais - Ao fim de um ensaio, abrir a janela de ID para iniciar outro ensaio -** Se essa opção estiver selecionada, ao haver terminar um ensaio o CONTROLADOR automaticamente irá abrir a janela de identificação para iniciar um novo ensaio.

**Tipo do equipamento sob teste (nome, modelo)**: Campo de texto que pode ser opcionalmente preenchido com o modelo do equipamento que será testado. Depois de executado cada ensaio, o texto preenchido será colocado no arquivo com os resultados do ensaio.

**Referência (procedimento, documento de teste)**: Campo de texto que pode ser opcionalmente preenchido com o documento que contém o procedimento de teste. Depois de executado cada ensaio, o texto preenchido será colocado no arquivo com os resultados do ensaio.

Se o equipamento de teste selecionado for o LGI2000, uma opção de assistente de configuração é disponibilizada através do botão **Abrir assistente de configuração**. A janela do assistente de configuração permite ao usuário fornecer os detalhes do equipamento que será testado, para que o CONTROLADOR gere a partir dessas informações uma configuração de ensaio de acordo com a norma IEC 62353.

<span id="page-1-2"></span>1.2. Aba armazenamento

O CONTROLADOR armazena o resultado do ensaio em um arquivo, havendo as seguintes opções:

**Salvar resultados em arquivo PDF usando como nome a identificação do equipamento testado**: Ao selecionar essa opção os resultados serão armazenados na forma de arquivo PDF.

**Salvar resultados em arquivo Excel a partir de modelo usando como nome a identificação do equipamento testado**: Ao selecionar essa opção os resultados serão armazenados na forma de arquivo Excel usando um modelo. Mais detalhes sobre essa forma de gravação de resultados podem ser encontrados em [1.8.](#page-8-0)

**Salvar resultados em arquivo TXT usando como nome a identificação do equipamento testado**: Ao selecionar essa opção os resultados serão armazenados na forma de texto

**Salvar resultados em arquivo CSV usando como nome a identificação do equipamento testado**: Ao selecionar essa opção os resultados serão armazenados na forma de arquivo CSV.

Para as três opções acima, o nome do arquivo com os resultados é a identificação do equipamento sob teste que o operador digitou ao iniciar o ensaio. O arquivo será gravado no diretório selecionado através de **Procurar diretório.** Se nenhum for selecionado ele será gravado no diretório de nome Resultados localizado no mesmo local do executável do CONTROLADOR.

**Salvar todos os resultados em um único arquivo TXT**: Salva todos os resultados em um mesmo arquivo de texto. Os ensaios mais recentes são colocados no final.

**Salvar todos os resultados em um único arquivo CSV**: Salva todos os resultados em um mesmo arquivo CSV. Os ensaios mais recentes são colocados no final.

Para as duas opções acima, o nome e localização do arquivo com os resultados são selecionados através de **Procurar diretório.** Se nenhum for selecionado eles serão gravados no diretório de nome Resultados, localizado no mesmo local do executável do CONTROLADOR, no arquivo resultados.txt ou resultados.csv.

Caso a opção de gravação em arquivo PDF estiver habilitada, três opções adicionais são possíveis:

**Mostrar configurações de cada medida**: Quando habilitada, coloca junto ao resultado de cada medida as configurações usadas na realização da mesma.

**Mostrar instruções de cada medida**: Quando habilitada, coloca junto ao resultado de cada medida a instrução usada na realização da mesma.

**Imprime PDF usando Adobe Acrobat Reader®**: Quando habilitada, abre o Adobe Acrobat Reader® automaticamente ao final do ensaio para imprimir o arquivo PDF gerado.

Caso a opção de gravação em arquivo Excel estiver habilitada, três opções adicionais são possíveis:

**Abrir Excel ao fim do ensaio**: Quando habilitada, o CONTROLADOR, ao final do ensaio, irá abrir o Excel com o arquivo com os resultados gravados.

**Converter automaticamente para PDF**: Quando habilitada, o CONTROLADOR, ao final do ensaio, irá exportar o arquivo XLSX gerado para o formato PDF (somente a primeira planilha) e não irá salvar o arquivo XLSX.

#### <span id="page-3-0"></span>1.3. Medidas – configurações comuns

Na sequência são explicadas as configurações para cada tipo de medida de cada equipamento diferente. Todas essas medidas têm algumas configurações comuns, cujo uso é explicado abaixo.

**Início automático**: Se essa opção for selecionada, não haverá interrupção entre o fim da medida anterior e o início da medida atual. Não deve ser usada quando for necessário alterar a posição dos cabos entre uma medida e outra.

**Instrução**: Se a opção **Início automático** não estiver selecionada, o texto colocado nesse campo irá aparecer na janela que é aberta antes de iniciar a medida.

**Imagem**: Um arquivo de imagem pode ser selecionado para que ele apareça logo antes de início da medida, para mostrar para o operador como a ligação dos cabos deve ser feita por exemplo. Essa imagem irá aparecer somente se a opção **Início automático** não estiver selecionada.

**Observação:** A observação é um texto que somente irá aparecer no relatório de resultados.

## <span id="page-3-1"></span>1.4. HGI7000/HP7100/GBT7200/LCT7300 – configuração das medidas

Se o equipamento selecionado for o HGI7000, as opções de medidas a serem configuradas são: rigidez dielétrica (HIPOT), resistência de aterramento (HIAMP) e corrente de fuga.

Se o equipamento selecionado for o HP7100 as medidas a serem configuradas são as de rigidez dielétrica.

Se o equipamento selecionado for o GBT7200 as medidas a serem configuradas são as de resistência de aterramento.

<span id="page-3-2"></span>Se o equipamento selecionado for o LCT7300 as medidas a serem configuradas são as de corrente de fuga.

#### 1.4.1. Aba rigidez dielétrica

Cada medida tem as seguintes configurações individuais:

**Tensão (s)**: Tensão em Volts que é aplicada durante o ensaio. Não é válida no HG371.

**Tensão inicial (V)**: Tensão em Volts com a qual a medida é iniciada. Com o equipamento HG371 é substituída pela **Tensão Mínima (V)**, que é a tensão em Volts mínima para que a medida não seja cancelada.

**Tensão final (V)**: Tensão em Volts com a qual a medida é finalizada. Com o equipamento HG371 é substituída pela **Tensão Máxima (V)**, que é a tensão em Volts máxima para que a medida não seja cancelada.

**Tempo (s)**: Tempo em segundos durante o qual a tensão de teste será aplicada.

**Tempo subida (s)**: Tempo em segundos em que a tensão irá subir do valor Tensão Inicial para o valor Tensão. Não é válido no HG371.

**Tempo descida (s)**: Tempo em segundos em que a tensão irá descer do valor Tensão para o valor Tensão Final. Não é válido no HG371.

**Corrente máxima (mA)**: Corrente máxima em miliampères. Se em algum momento da medida a corrente exceder esse valor, a medida é interrompida e reprovada.

**Corrente mínima (mA)**: Corrente máxima em miliampères. Se a maior corrente medida durante o ensaio, com exceção do período de rampas, for menor que esse valor, o ensaio é considerado reprovado.

<span id="page-4-0"></span>**Frequência (Hz)**: Frequência desejada da tensão de saída,, podendo ser de 50Hz ou 60Hz.

1.4.2. Aba resistência de aterramento

Cada medida tem as seguintes configurações individuais:

**Corrente (A)**: Corrente que será aplicada na resistência de aterramento durante a medida.

**Tempo (s)**: Tempo em segundos durante o qual a medida será realizada.

**Resistência máxima (mOhms)**: Resistência máxima em miliohms. Se o resultado final da medida exceder esse valor, a medida é reprovada.

**Resistência mínima (mOhms)**: Resistência mínima em miliohms. Se o resultado final da medida for menor que esse valor, a medida é reprovada.

<span id="page-4-1"></span>**Frequência (Hz)**: Frequência desejada da corrente de saída, podendo ser de 50Hz ou 60Hz.

1.4.3. Aba corrente de fuga

**Alimentação mínima (V)**: Se a tensão que alimenta o equipamento sob teste estiver abaixo desse valor ao iniciar o ensaio, as medida de corrente de fuga não são iniciadas.

**Alimentação máxima (V)**: Se a tensão que alimenta o equipamento sob teste estiver acima desse valor ao iniciar o ensaio, as medida de corrente de fuga não são iniciadas.

Cada medida tem as seguintes configurações individuais:

**S1**: Estado da chave S1, que secciona o neutro. Para deixar a chave fechada (ativa) basta selecionar essa opção.

**S5**: Estado da chave S5, que inverte fase e neutro. Para ativar a inversão basta selecionar essa opção.

**S7**: Estado da chave S7, secciona o aterramento do equipamento sob teste. Para deixar a chave fechada (ativa) basta selecionar essa opção.

**S9**: Estado da chave S9, que inverte o terminal aterramento do transformador que gera a tensão V110. Para ativar a inversão basta selecionar essa opção.

**S10**: Estado da chave S10, que liga o aterramento no borne Bs10. Para deixar a chave fechada (ativa) basta selecionar essa opção.

**S12**: Estado da chave S12, que liga o aterramento no borne Bs12. Para deixar a chave fechada (ativa) basta selecionar essa opção.

**S13**: Estado da chave S13, que liga o aterramento no borne Bs13. Para deixar a chave fechada (ativa) basta selecionar essa opção.

**DMT1**: Local onde será conectado o terminal 1 do dispositivos de medida (DM), podendo ser no aterramento da rede (T1), no borne Bdm1, ou na tensão V110.

**DMT2**: Local onde será conectado o terminal 2 do dispositivos de medida (DM), podendo ser no aterramento do equipamento sob teste (T2) ou no borne Bdm2.

**Tempo1**: Tempo em segundos de espera entre a o posicionamento das chaves conforme a configuração e o início da medida de corrente de fuga.

**Tempo2**: Tempo em segundos de medida de corrente de fuga.

**CA máxima**: Corrente alternada máxima admitida em microampères.

**CC máxima**: Corrente contínua máxima admitida em microampères.

**CA mínima**: Corrente alternada mínima admitida em microampères.

**CC mínima**: Corrente contínua mínima admitida em microampères.

#### <span id="page-5-0"></span>1.5. HG371/HG371+TF371– configuração das medidas

Se o equipamento selecionado for o HG371, as opções de medidas a serem configuradas são: tensão suportável, continuidade de aterramento. Se houver o módulo TF371 junto, as medidas de teste funcional também ficam habilitadas para configuração.

1.5.1. Aba tensão suportável

<span id="page-5-1"></span>**Tensão Mínima (V)**, que é a tensão em Volts mínima para que a medida não seja cancelada.

**Tensão Máxima (V)**, que é a tensão em Volts máxima para que a medida não seja cancelada.

**Tempo (s)**: Tempo em segundos durante o qual a tensão de teste será aplicada.

**Corrente máxima (mA)**: Corrente máxima em miliampères. Se em algum momento da medida a corrente exceder esse valor, a medida é interrompida e reprovada.

**Corrente mínima (mA)**: Corrente máxima em miliampères. Se a maior corrente medida durante o ensaio, com exceção do período de rampas, for menor que esse valor, o ensaio é considerado reprovado.

1.5.2. Aba continuidade de aterramento

<span id="page-5-2"></span>**Corrente (A)**: Corrente que será aplicada na resistência de aterramento durante a medida.

**Tempo (s)**: Tempo em segundos durante o qual a medida será realizada.

**Resistência mínima (mOhms)**: Resistência mínima em miliohms. Se o resultado final da medida for menor que esse valor, a medida é reprovada.

**Resistência máxima (mOhms)**: Resistência máxima em miliohms. Se o resultado final da medida exceder esse valor, a medida é reprovada.

#### 1.5.3. Aba teste funcional

<span id="page-5-3"></span>**Tomada**: Indica se o equipamento sob teste deve ser alimentado com 127V ou 220V (depende a ligação correta dos cabos no conector traseiro do TF371).

**Tensão limite**: Tensão em Volts acima da qual o teste é interrompido para não danificar o equipamento sob teste.

**Corrente limite**: Corrente em Ampères acima da qual o teste é interrompido para não danificar o equipamento sob teste.

**Tempo**: Tempo em segundos de espera entre a ativação da tensão de alimentação do equipamento sob teste e as medidas.

**Tensão mínima**: Tensão em Volts abaixo da qual o teste é considerado reprovado.

**Tensão máxima**: Tensão em Volts acima da qual o teste é considerado reprovado.

**Corrente mínima**: Corrente em Ampères abaixo da qual o teste é considerado reprovado.

**Corrente máxima**: Corrente em Ampères acima da qual o teste é considerado reprovado.

**Potência aparente mínima**: Potência aparente em Volt Ampères abaixo da qual o teste é considerado reprovado.

**Potência aparente máxima**: Potência aparente em Volt Ampères acima da qual o teste é considerado reprovado.

**Potência ativa mínima**: Potência ativa em Watts abaixo da qual o teste é considerado reprovado.

**Potência ativa máxima**: Potência ativa em Watts acima da qual o teste é considerado reprovado.

**Fator de potência mínimo**: Fator de potência, de -1,00 a +1,00, abaixo do qual o teste é considerado reprovado.

<span id="page-6-0"></span>**Fator de potência máximo**: Fator de potência, de -1,00 a +1,00, acima do qual o teste é considerado reprovado.

#### 1.6. LGI2000– configuração das medidas

Se o equipamento selecionado for o LGI2000, as opções de medidas a serem configuradas são: resistência de aterramento (continuidade de aterramento), corrente de fuga, resistência de isolamento (megômetro) e teste funcional.

<span id="page-6-1"></span>1.6.1. Aba resistência de aterramento

**Tempo (s)**: Tempo em segundos durante o qual a medida será realizada.

**Resistência mínima (mOhms)**: Resistência mínima em miliohms. Se o resultado final da medida for menor que esse valor, a medida é reprovada.

**Resistência máxima (mOhms)**: Resistência máxima em miliohms. Se o resultado final da medida exceder esse valor, a medida é reprovada.

1.6.1. Aba corrente de fuga

<span id="page-6-2"></span>**Método**: Possibilita a seleção dos métodos direto ou alternativo (de acordo com IEC 62353).

**Local**: Possibilita a seleção dos locais equipamento e parte aplicada (de acordo com IEC 62353).

**Tempo1**: Tempo em segundos de espera entre a o posicionamento das chaves conforme a configuração e o início da medida de corrente de fuga.

**Tempo2**: Tempo em segundos de medida de corrente de fuga.

**Corrente máxima**: Corrente RMS máxima admitida em microampères.

**Corrente mínima**: Corrente RMS mínima admitida em microampères.

1.6.1. Aba resistência de isolamento

<span id="page-7-0"></span>**Tipo:** Permite selecionar os locais de aplicação da tensão. O LGI2000 disponibiliza três opções, Fase/Neutro-Gabinete, Fase/Neutro-Parte aplicada e Parte aplicada F – Gabinete.

**Tempo (s)**: Tempo em segundos durante o qual a tensão de teste será aplicada.

**Resistência mínima (kOhms)**: Resistência mínima em quiloohms. Se o resultado final da medida for menor que esse valor, a medida é reprovada.

<span id="page-7-1"></span>**Resistência máxima (kOhms)**: Resistência máxima em quiloohms. Se o resultado final da medida exceder esse valor, a medida é reprovada.

1.6.1. Aba teste funcional

No teste funcional do LGI2000, é necessário primeiramente definir se a medida de corrente ou de potência será feita. Se a corrente for selecionada, a configuração dos máximos e mínimos será feita em função da corrente. Se a potência for selecionada, a configuração dos máximos e mínimos será feita em função da potência.

**Tensão limite**: Tensão em Volts acima da qual o teste é interrompido para não danificar o equipamento sob teste.

**Corrente limite**: Corrente em Ampères acima da qual o teste é interrompido para não danificar o equipamento sob teste.

**Potência limite**: Potência em Volt Ampères acima da qual o teste é interrompido para não danificar o equipamento sob teste.

**Tempo**: Tempo em segundos de espera entre a ativação da tensão de alimentação do equipamento sob teste e as medidas.

**Tensão mínima**: Tensão em Volts abaixo da qual o teste é considerado reprovado.

**Tensão máxima**: Tensão em Volts acima da qual o teste é considerado reprovado.

**Corrente mínima**: Corrente em Ampères abaixo da qual o teste é considerado reprovado.

**Corrente máxima**: Corrente em Ampères acima da qual o teste é considerado reprovado.

**Potência mínima**: Potência aparente em Volt Ampères abaixo da qual o teste é considerado reprovado.

**Potência máxima**: Potência aparente em Volt Ampères acima da qual o teste é considerado reprovado.

#### 1.7. Scanner

Para os equipamentos que permitem o uso de um scanner externo é possível configurar as chaves desse scanner habilitando a opção Com scanner, na aba Geral em Equipamento de teste.

Ao habilitar essa opção cada janela de edição de medida ira disponibilizar uma configuração para as chaves do scanner. As chaves a serem acionadas devem ter seu número de identificação inserido separado por vírgula, as outras chaves serão mantidas desligadas. Por exemplo, para acionar as chaves K1, K2, K14 e K31 é necessário colocar "1,2,14,31".

### <span id="page-8-0"></span>1.8. Gravação de relatório em arquivo Excel.

Quando a opção de gravação dos resultados em Excel é selecionada, também deve ser informado o modelo de arquivo a ser usado.

O CONTROLADOR, após o fim de um ensaio, irá abrir uma cópia do arquivo modelo e preencher as planilhas (com exceção da primeira) com os dados das leituras e configurações usadas. A primeira planilha do arquivo modelo é reservada para o usuário montar o layout do seu relatório, extraindo os valores de interesse das outras planilhas.

Exemplos de arquivo modelo são fornecidos em conjunto com o software CONTROLADOR. Eles devem ficam no diretório **modelos excel**.

#### <span id="page-8-1"></span>1.9. Gravação de relatório em arquivo PDF.

Quando a opção de gravação dos resultados em PDF é selecionada, o CONTROLADOR gera um arquivo PDF contendo as seguintes informações:

- Horário de execução do ensaio.
- Logotipo da empresa que executou o ensaio: Verificar abaixo como configurar o logotipo.
- Dados fixos e digitáveis que tenham sido habilitados: Verificar no capítulo [3.](#page-10-0)
- Resultados das medidas realizadas.
- Instruções e configurações das medidas realizadas, caso habilitadas: Verificar no subcapítulo [1.2.](#page-1-2)

Para alterar a imagem de logotipo que o relatório em PDF usa, as imagens "rsc/logo\_88x40.png" e "rsc/logo\_220x100.png" devem ser substituídas pelas imagens desejadas. O nome dos arquivos deve ser mantido, assim como as dimensões de 88x40 pixels e 220x100 pixels.

## <span id="page-9-0"></span>2. Máscaras

As máscaras permitem que o CONTROLADOR selecione qual arquivo de configuração será usado com base na identificação digitada pelo operador no início do ensaio.

Para gerar um novo arquivo de configuração de máscaras é necessário acessar no menu superior Máscara>Nova para abrir a janela de máscaras.

Na janela de máscaras o operador pode criar associações entre identificações e arquivos de ensaios acessando Associação>Nova. Cada associação contém uma máscara e um arquivo de ensaio. A máscara irá conter a sequência de caracteres com a qual a identificação digitada deve ser comparada, sendo que nas posições onde o caractere pode variar deve ser usado um ponto de interrogação - '?'.

O exemplo abaixo mostra o funcionamento das máscaras.

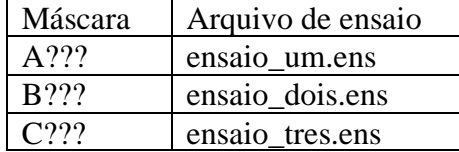

A tabela acima mostra um arquivo de máscaras com três associações. Nesse caso se o operador iniciar um ensaio e digitar a identificação A003, ou A952 por exemplo, o CONTROLADOR irá carregar o arquivo de ensaio ensaio\_um.ens e executar. Mas se o operador digitar a identificação B000, ou B111 por exemplo, o CONTROLADOR irá carregar o arquivo de ensaio ensaio\_tres.ens e executar. Ou seja, qualquer identificação de 4 caracteres iniciada por 'A' resulta na execução do ensaio\_um.ens, qualquer identificação de 4 caracteres iniciada por 'B' resulta na execução do ensaio\_dois.ens e qualquer identificação de 4 caracteres iniciada por 'C' resulta na execução do ensaio tres.ens.

Se a identificação digitada não for encontrada em nenhuma máscara, o ensaio não é iniciado.

Para poder usar o recurso de máscaras o operador deve configurar uma arquivo .MASC e carregar esse arquivo, dessa forma o CONTROLADOR irá carregar os ensaios correspondentes às identificações digitadas.

# <span id="page-10-0"></span>3. Dados

O CONTROLADOR permite que alguns dados sejam informados pelo operador para que apareçam no relatório de ensaio.

Esses dados são divididos em duas categorias: digitados e fixos.

Os dados digitados são valores cujo significado é definido pelo próprio operador que são digitados no início de cada ensaio, no mesmo momento quando a identificação do equipamento sob teste é inserida.

Os dados fixos são dados referentes ao equipamento sob teste, a empresa executante e empresa cliente que ficam armazenados na configuração do software.

#### <span id="page-10-1"></span>3.1. Dados digitados

Para habilitar o uso dos dados digitados é necessário acessar o menu da barra superior em Dados>Digitados. Esses dados irão ser solicitados pelo CONTROLADOR no momento em que o operador inicia um novo ensaio.

Dois tipos de dados digitados podem ser configurados: os pré-definidos e os definidos pelo operador.

Os dados pré-definidos são a identificação do ensaio, o nome do operador, temperatura e umidade. Esses dados podem ser habilitados ou desabilitados individualmente.

Há a possibilidade de usar até 6 dados diferentes definidos pelo operador, cada um habilitado/desabilitado individualmente. Cada dado é associado a um nome, que descreve o significado desse dado e irá aparecer para o operador quando o CONTROLADOR for pedir o valor deles.

Quando um dado é desabilitado o CONTROLADOR não solicita ele ao iniciar um ensaio, nem coloca ele nos relatórios de resultados, com exceção do relatório em Excel onde o dado é colocado independentemente de estar habilitado ou não.

#### <span id="page-10-2"></span>3.2. Dados fixos

Os dados fixos tem o valor fixado em configuração e irão aparecer nos relatórios de resultados quando habilitados, com exceção do relatório em Excel onde eles são colocados independentemente de estarem habilitado ou não.

Os dados do testador podem ser acessados em Dados>Fixos>Testador. Os valores referentes ao "Modelo" e "Número de série" são preenchidos automaticamente pelo CONTROLADOR, que os extrai diretamente do equipamento, mas podem ser sobrescritos pelo operador com outro valor qualquer. Os outros campos são preenchidos exclusivamente pelo operador.

Os dados da empresa podem ser acessados em Dados>Fixos>Empresa. Todos outros campos são preenchidos exclusivamente pelo operador. Esses dados devem ser referentes à empresa que executa os ensaios.

Os dados do cliente podem ser acessados em Dados>Fixos>Cliente. Todos outros campos são preenchidos exclusivamente pelo operador. Esses dados devem ser referentes ao cliente que solicitou a execução dos ensaios, caso haja algum.

## <span id="page-11-0"></span>4. Validação

O recurso de validação permite o uso de funcionalidades que garantem a inviolabilidade dos dados gerados e o controle do acesso ao software, que são:

- Definir um usuário administrador que poderá escolher quais usuários terão acesso às configurações de ensaios.
- Escolher um banco de dados no qual os acessos ao Controlador e execuções de ensaios serão registrados.

Para que a validação funcione corretamente é necessário que o computador usado para executar o Controlador tenha acesso a um servidor de banco de dados SQL e que algumas permissões de acesso às pastas do Controlador sejam ajustadas.

## <span id="page-11-1"></span>4.1. Banco de dados

Para habilitar o registro em banco de dados SQL é necessário acessar o menu Validação, selecionar a opção "Habilita validação de software" e preencher os campos "Servidor SQL" e "Banco de dados".

A autenticação no banco de dados será feita usando a autenticação do Windows. Por isso os usuários do Windows que foram utilizar o Controlador devem ter permissão de escrita nessa tabela. Para garantir a inviolabilidade dos dados os usuários que não sejam o administrador não devem ter permissão de alteração dos dados.

No banco de dados escolhido deve haver uma tabela com o nome "Validacao" com as colunas listadas abaixo.

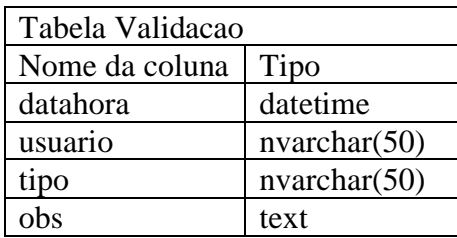

O controlador irá adicionar um registro no banco de dados nas seguintes ocasiões:

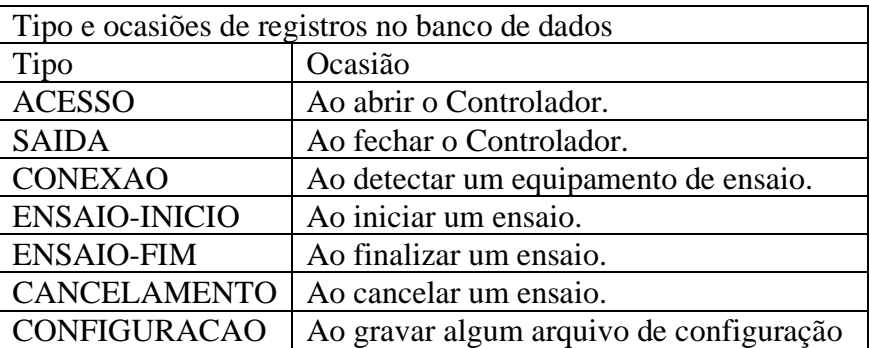

A cada registro as colunas serão preenchidas conforme descrito abaixo.

• datahora: Momento em que o registro foi gravado.

- usuario: Usuário do Windows que operava o Controlador.
- tipo: Tipo de registro.
- obs: Observação pertinente ao tipo de registro conforme descrito a seguir.

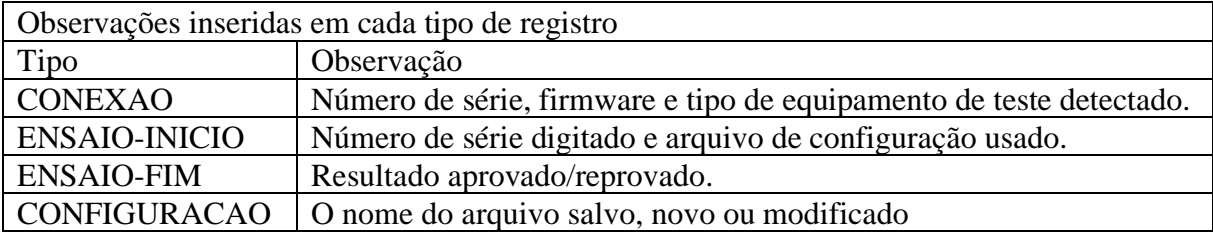

#### <span id="page-12-0"></span>4.2. Permissões de acessos aos arquivos

A fim de garantir a inviolabilidade dos resultados e configurações de ensaios os usuários do Windows que irão operar o Controlador devem ter as permissões ajustadas para não poderem alterar os arquivos que os armazenam.

Na pasta "resultados", para que os operadores possam gravar novos resultados de ensaios, mas não alterar os existentes, devemos ajustar as permissões da seguinte forma:

- Permitir: Percorrer pasta/executar arquivo, Listar pasta / ler dados, Ler atributos, Ler atributos estendidos, Criar arquivos / gravar dados, Criar pastas / acrescentar dados.
- Negar: Gravar atributos, Gravar atributos estendidos, Excluir subpastas e arquivos, Excluir, Alterar permissões e Apropriar-se.

Nas pastas "ensaios" e "cfg", para que os operadores possam somente ler os arquivos de configuração, devemos ajustar a permissões da seguinte forma:

- Permitir: Percorrer pasta/executar arquivo, Listar pasta / ler dados, Ler atributos e Ler atributos estendidos.
- Negar: Gravar atributos, Gravar atributos estendidos, Excluir subpastas e arquivos, Excluir, Alterar permissões, Apropriar-se, Criar arquivos / gravar dados e Criar pastas / acrescentar dados.

## <span id="page-13-0"></span>5. Execução

Para executar um ensaio, é necessário que haja uma configuração de ensaio carregada e que o equipamento de teste esteja conectado.

#### <span id="page-13-1"></span>5.1. Carregar ensaio

Deve haver um ensaio carregado. Para carregar um ensaio basta acessar no menu superior, lado esquerdo, a opção **Ensaio>Carregar**. Quando há um ensaio carregado, a barra de status que fica na parte inferior da janela do CONTROLADOR mostra o nome e local do arquivo carregado no lado direito.

#### <span id="page-13-2"></span>5.2. Conectar equipamento

Para conectar o equipamento de modo com ele seja detectado pelo controlador, a conexão física dos cabos deve ser feita conforme o manual do equipamento de teste, que deve estar no modo escravo.

Com a conexão física feita, na barra de status, que fica na parte inferior da janela do CONTROLADOR, lado direito, é mostrada a mensagem de equipamento detectado. O modelo e número de série do equipamento também são mostrados.

#### <span id="page-13-3"></span>5.3. Início do ensaio

Se houver um ensaio carregado e o equipamento de teste for detectado, é possível iniciar um ensaio pressionando o botão **Inicia ensaio**. Antes de iniciar as medidas, o controlador irá abrir uma janela solicitando os seguintes dados que podem ser preenchidos opcionalmente e todos serão colocados no relatório final que é armazenado no computador, a não ser que deixados em branco.

Identificação do equipamento: Uma identificação única do equipamento sob teste.

Nome do operador: O nome do operador que está realizando o ensaio.

Número de série do equipamento de teste: A identificação do equipamento de teste usado.

Temperatura: A temperatura no momento do ensaio. Esse campo pode preenchido com quaisquer números e caracteres.

Umidade: A umidade no momento do ensaio. Esse campo pode preenchido com quaisquer números e caracteres.

Depois de preencher os campos de interesse, basta pressionar a tecla ENTER do teclado do computador ou clicar no botão **Ok** para que as medidas do ensaio sejam feitas.

#### <span id="page-14-0"></span>5.4. Ensaio

Ao iniciar o ensaio as informações do arquivo de configuração, data, hora, operador e número de série são colocados na tela, e então as medida são feitas uma em seguida da outra na ordem configurada. Para cada medida executada é colocada na tela a configuração usada e o resultado. A qualquer momento a medida pode ser interrompida através do botão **STOP**, e o ensaio pode ser retomado posteriormente. Para cancelar o ensaio o botão **Cancela ensaio** deve ser usado.

A cada medida cujo início não for automático, uma janela será aberta mostrando a medida em questão, a instrução se houver e as opção de prosseguir com a medida ou cancelar o ensaio.

#### <span id="page-14-1"></span>5.5. Retomar ensaio

Se um ensaio, durante a execução, estiver sido cancelado ou o software CONTROLADOR fechado por qualquer motivo, esse ensaio pode ser retomado posteriormente. Para cada ensaio interrompido um arquivo contendo os dados desse ensaio parcial fica gravado em resultados/parciais com o nome da identificação do ensaio.

Para retomar um ensaio interrompido, basta acessar na barra superior Ensaio>Retomar e então selecionar o arquivo do ensaio parcial. O ensaio será retomado no início da medida na qual ele foi interrompido.

## <span id="page-15-0"></span>6. Extração de resultados da memória

O CONTROLADOR permite também extrair os resultados armazenados na memória interna do equipamento. Para usar esse recurso basta acessar a aba **Resultados – memória interna**.

Os resultados da memória interna podem ser visualizados individualmente pelos botões **<** e **>**, ou pela caixa de seleção, que mostra todas as posições de memória de resultados do equipamento conectado. Se não houver resultado na posição selecionada, será indicado **vazio** na tela. Quando algum resultado estiver sendo visualizado ele pode ser armazenado na forma de relatório no botão **Gravar resultado carregado**.

O botão **Carregar todos os resultados e gravar** permite extrair em sequência todos os resultados da memória interna do equipamento e gravá-los.

#### <span id="page-15-1"></span>6.1. Opções de gravação

Ao gravar um ou todos os resultados extraídos da memória, o formato usado será o que estiver configurado no painel de configuração de gravação. As seguintes opções são disponibilizadas:

**Gravar em PDF com identificação serial**: Cada resultado será gravado num arquivo PDF usando como nome a identificação do ensaio.

**Gravar em TXT com identificação serial**: Cada resultado será gravado num arquivo TXT usando como nome a identificação do ensaio.

**Gravar em resultados.txt**: Todos os resultados serão gravados no arquivo resultados.txt.

**Gravar em arquivo Excel a partir de**: Cada resultado será gravado num arquivo Excel usando como nome a identificação do ensaio. O formato usado é o do modelo indicado. As opções **Abrir Excel** e **Converter automaticamente em PDF** permitem respectivamente abrir o relatório no Excel ao fim da extração e exportar automaticamente o relatório para PDF, sem manter a versão XLSX.

#### <span id="page-15-2"></span>6.2. Modo escuta

O modo escuta, que pode ser ativado e desativado respectivamente pelos botões **Ativar modo escuta** e **Desativar modo escuta**, faz com o CONTROLADOR fique aguardando o equipamento de teste enviar algum resultado. Para isso o equipamento de teste deve estar configurado para enviar os resultados ao final de cada ensaio.

Os ensaios recebidos são mostrados e são gravados automaticamente de acordo com a opção de gravação selecionada.